# **GCAN-204**

### Modbus/RTU-CAN converter

### User Manual

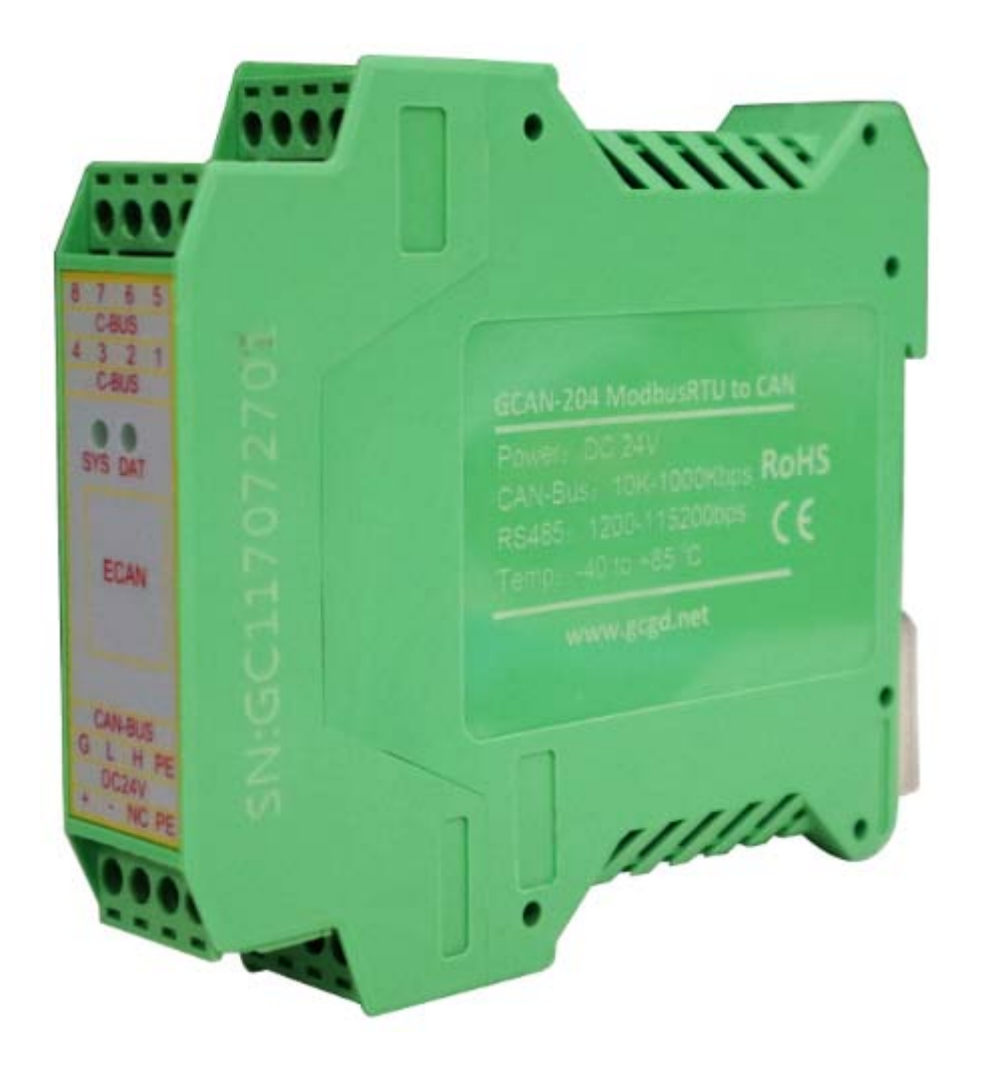

### Document version: V3. 23 (2017/03/22)

# **Contents**

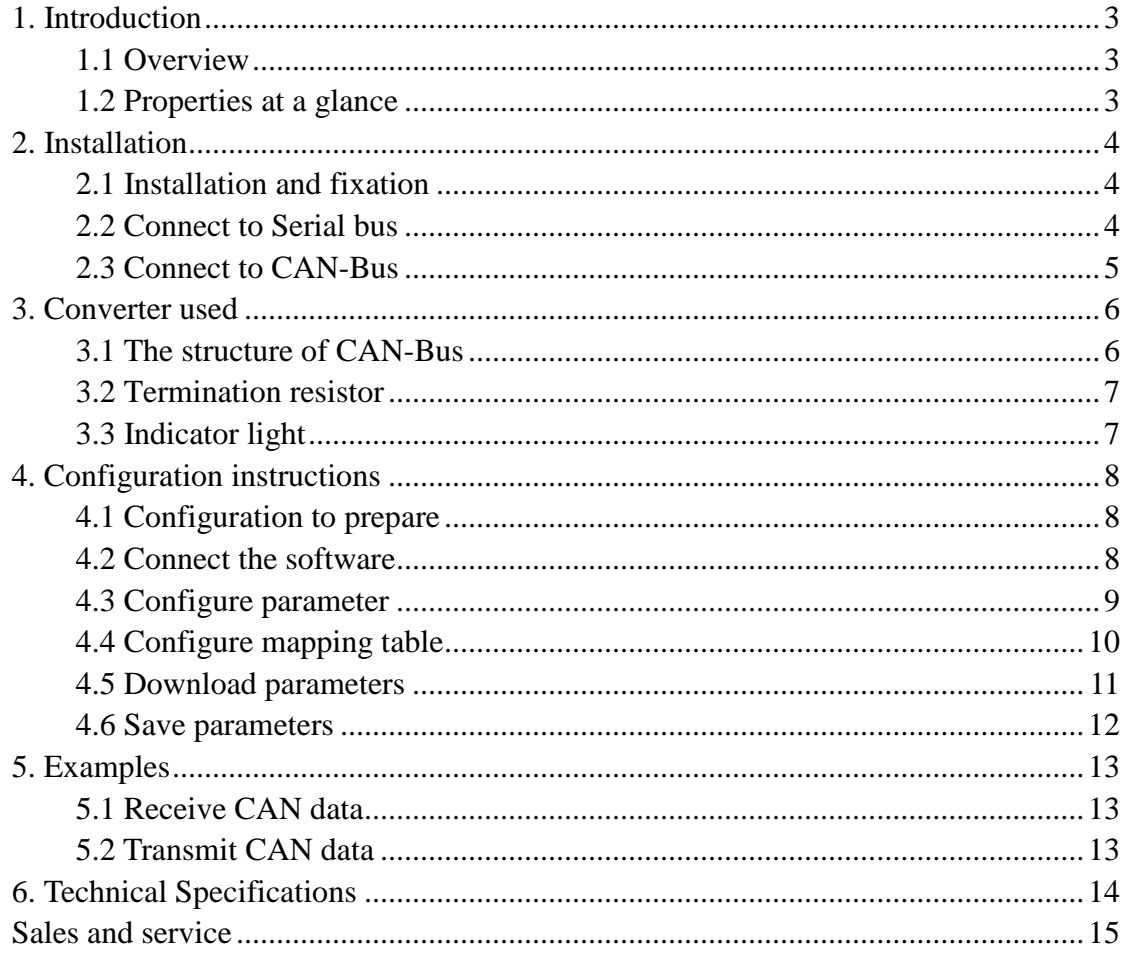

### <span id="page-2-0"></span>**1. Introduction**

### <span id="page-2-1"></span>**1.1 Overview**

GCAN-204 converter has one CAN-Bus interface, one serial interface. The GCAN-204 integrates the Modbus RTU protocol. With the GCAN-204 , user can use the serial bus connect to other equipment (with Modbus RTU protocol) access the CAN-Bus communication interface.

GCAN-204 has integrated isolation protection module. Using DIN railway fixed, it can be easier to integrate into the control cabinet.

### <span id="page-2-2"></span>**1.2 Properties at a glance**

- Modbus slave support function code: 03H, 04H, 06H, 16H
- $\bullet$  Serial baud rate: 600bps ~ 115200bps
- CAN-Bus supports CAN2.0A and CAN2.0B frame format, conform to ISO/DIS 11898 standards
- $\bullet$  CAN baud rates: 5Kbps ~ 1Mbps
- CAN-Bus isolation module insulation voltage: DC 1500V
- Power supply:  $9~30V$  (20mA, 24V DC)
- Interface using terminal blocks
- Installation method: DIN rail
- Working temperature range from -40 to 85 °C
- Size: (L)113mm  $*(W)100$ mm  $*(H)21$ mm

### <span id="page-3-0"></span>**2. Installation**

### <span id="page-3-1"></span>**2.1 Installation and fixation**

GCAN-204 can be installed on a DIN rail, as shown in figure 2.1.

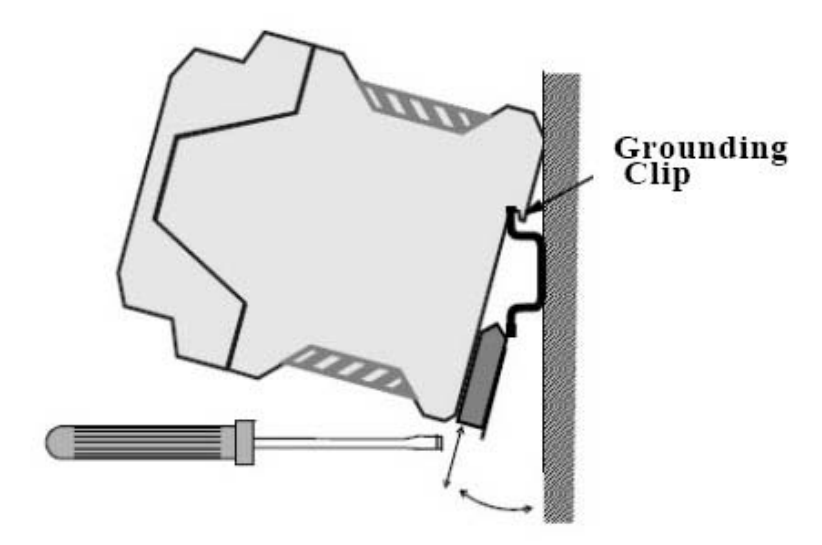

Figure 2.1 GCAN-204 module installation

Note: DIN rails require to connect with ground wire.

GCAN-204 power interface definition, as shown in table 2.1.

| DC <sub>24</sub> V |                | explanation    |
|--------------------|----------------|----------------|
|                    |                | $24V$ DC+      |
| $\overline{2}$     |                | OV             |
| 3                  | N <sub>C</sub> | N <sub>C</sub> |
|                    | PE             | shield         |

Table 2.1 Power interface definition

#### <span id="page-3-2"></span>**2.2 Connect to Serial bus**

GCAN-204 serial interface use RS485 interface. The pin definitions are shown in table 2.2.

| Pin    | <b>Port</b>  | <b>Name</b> | <b>Features</b>         |
|--------|--------------|-------------|-------------------------|
| C-BUS1 | <b>RS485</b> | В-          | $485 B(-)$ signal line  |
| C-BUS4 |              | $A+$        | 485 A $(+)$ signal line |

Table 2.2 RS485 interface definitions

### <span id="page-4-0"></span>**2.3 Connect to CAN-Bus**

The pin definitions for the CAN side of GCAN-204 are shown in table 2.3.

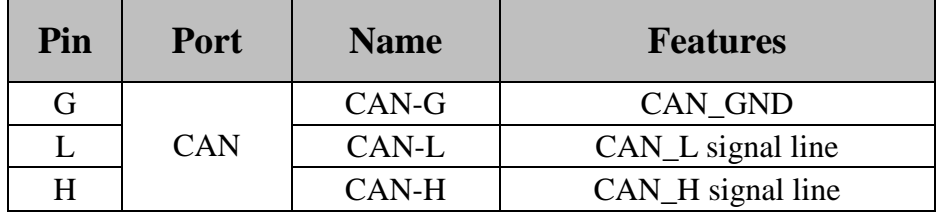

Table 2.3 CAN-Bus signal assignment for GCAN-204

Only CAN\_H and CAN\_H connect with each other, then CAN\_L and CAN\_L connect with each other. Then we establish a connection.

# <span id="page-5-0"></span>**3. Converter used**

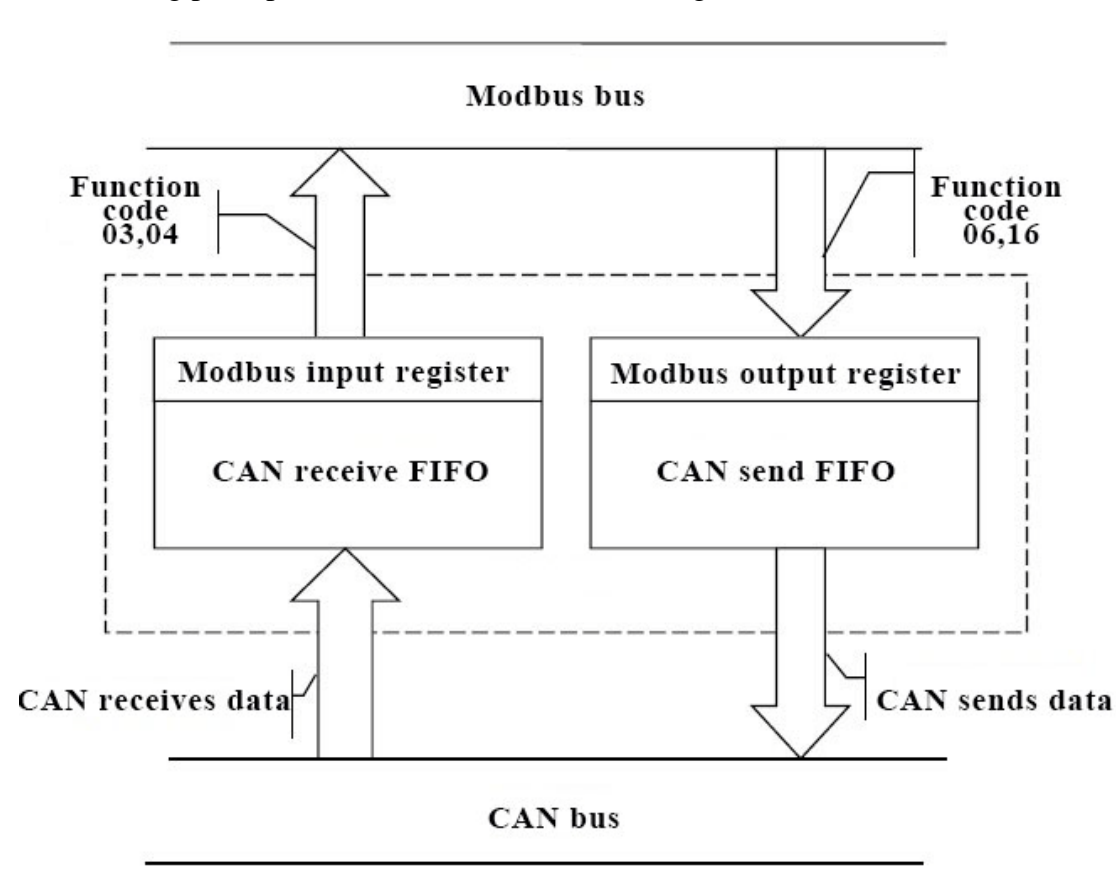

The working principle of GCAN-204, as shown in figure 3.1.

Figure 3.1 Working principle of GCAN-204

### <span id="page-5-1"></span>**3.1** The structure of CAN-Bus

CAN-Bus connection, as shown in figure 3.2.

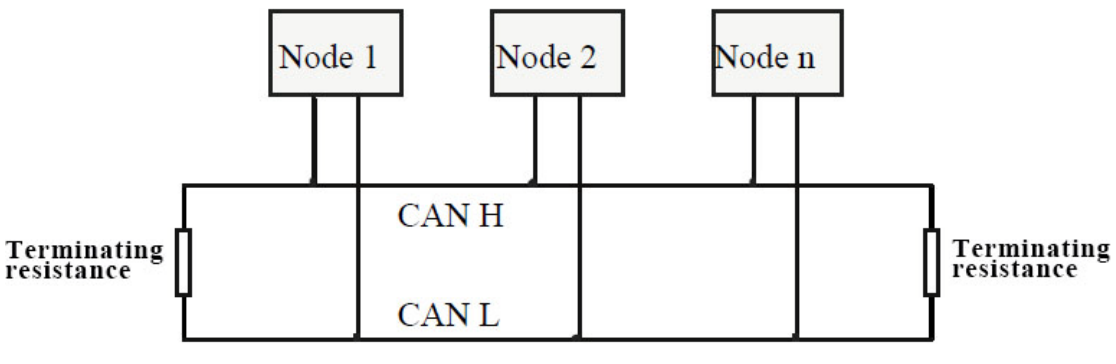

Figure 3.2 Topology structure of CAN-Bus

### <span id="page-6-0"></span>**3.2 Termination resistor**

CAN-Bus requires two  $120\Omega$  termination resistors in the furthest of the two terminals, as shown in figure 3.3.

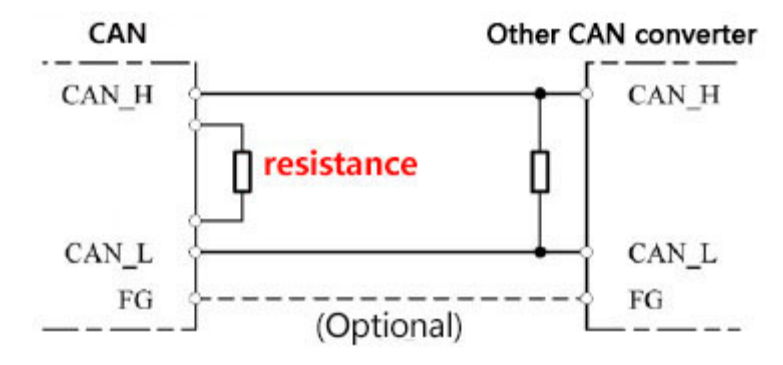

Figure 3.3 GCAN-204 connection to other CAN converter

**Please note: You should connect the two ends of the resistor to CAN\_L and CAN\_H respectively.** 

### <span id="page-6-1"></span>**3.3 Indicator light**

GCAN-204 converter has one SYS indicator, one DAT indicator that can indicate the converter status. More functions are shown in table 3.2.

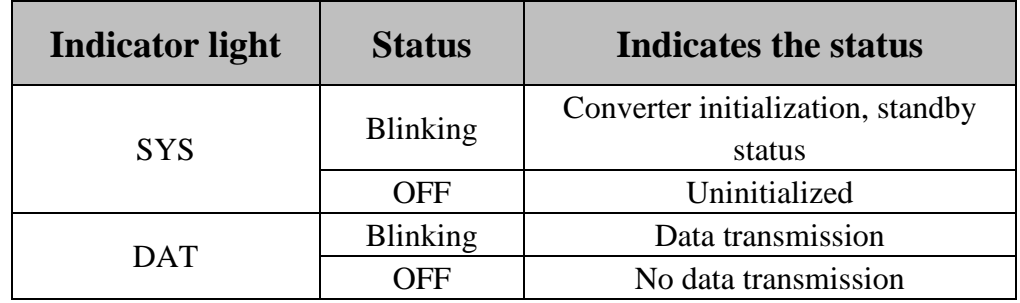

Table 3.2 Status of the GCAN-204 indicator

### <span id="page-7-0"></span>**4. Configuration instructions**

### <span id="page-7-1"></span>**4.1 Configuration to prepare**

Open the shell of the converter, find the DIP switch shown below, turn switch 2 to "ON", then connected to the power supply, you can enter the configuration mode.

**Please note: GCAN-204 uses RS485 interface to configure, do not connect the "Mini USB" interface.** 

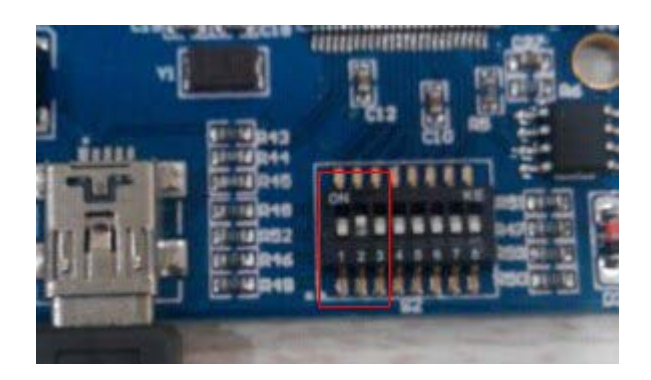

### <span id="page-7-2"></span>**4.2 Connect the software**

When GCAN-204 enters the configuration mode, use a RS485 line to connects to PC. Open the "ModbusRTU CAN Config" software, then configure the parameters. The software interface is shown in figure 4.1.

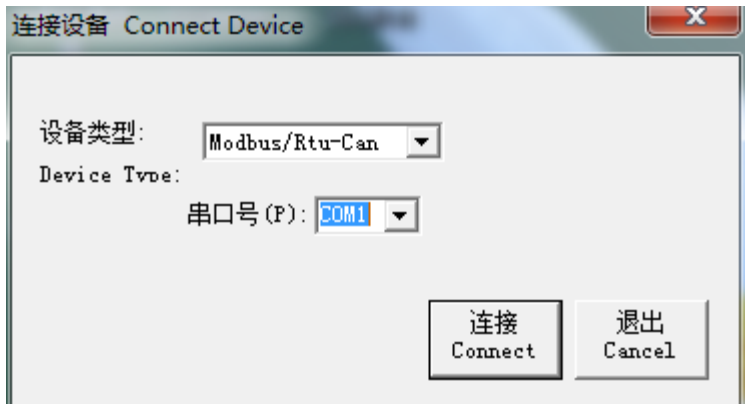

Figure 4.1 ModbusRTU CAN Config software initial interface

Select the serial number, click "Connect". After setting up the connection, click "读参 数 Upload" to read the current configuration parameters, as shown in figure 4. 2.

**Please note: At this point the converter has been connected with the PC, please do not click "Connect" repeatedly.** 

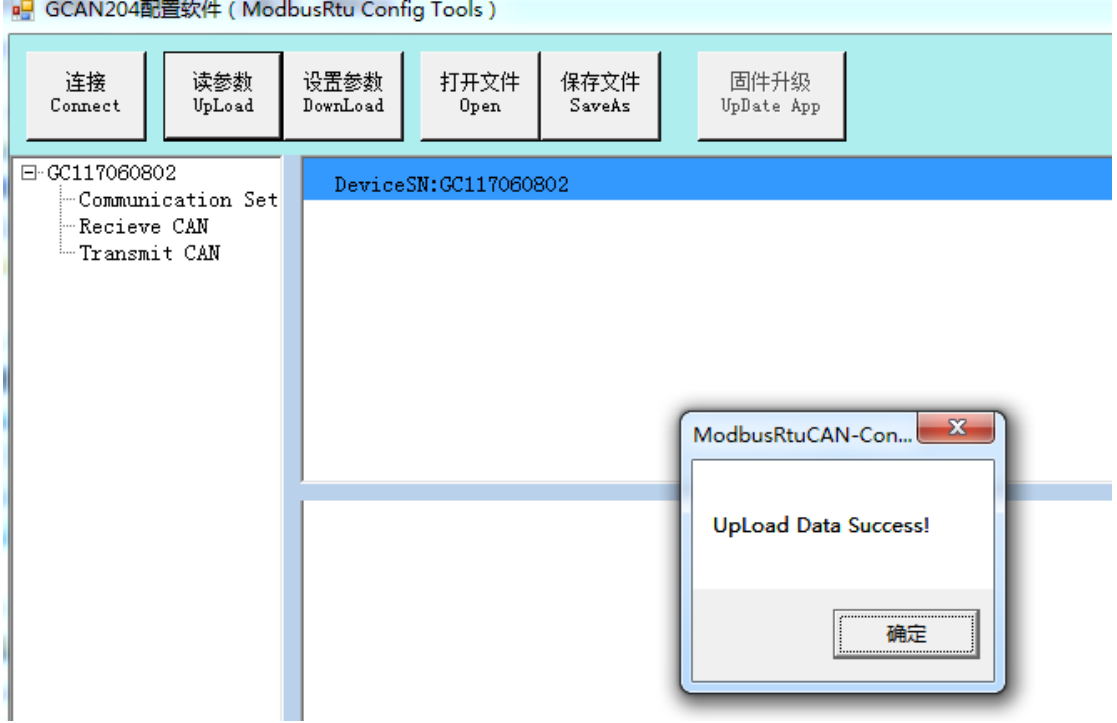

Figure 4.2 "ModbusRTU CAN Config" software main interface

### <span id="page-8-0"></span>**4.3 Configure parameter**

Click on "Communication Set".

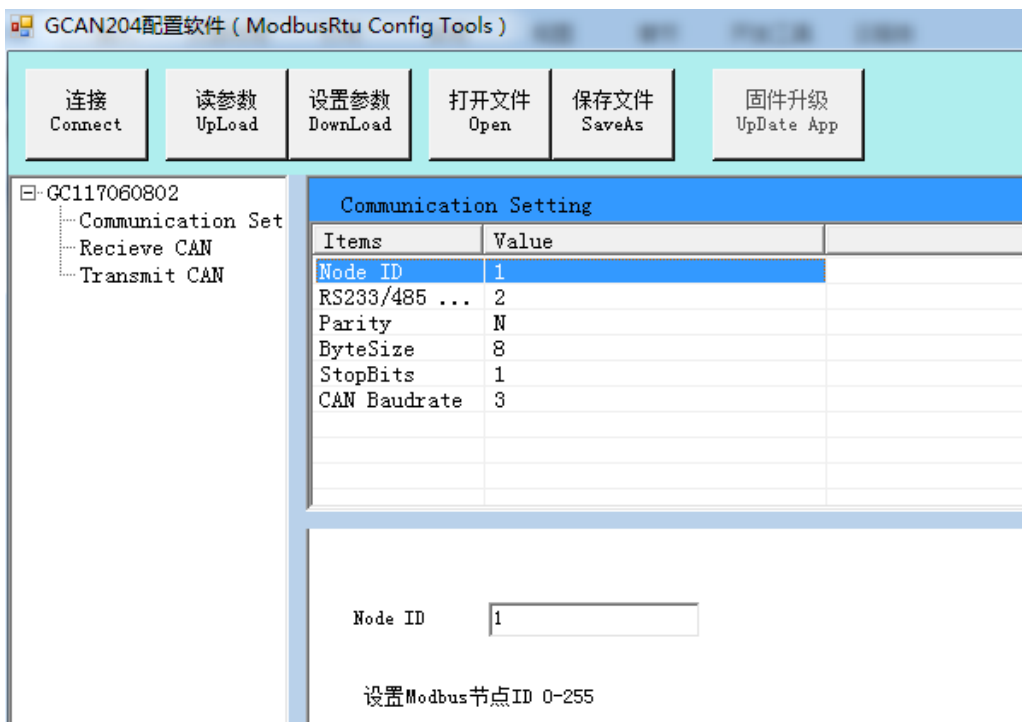

Figure 4.3 Configure the GCAN-204 basic operating parameters

In this interface, you can set:

Node ID: The ID of the Modbus node Parity: Odd parity or even parity Byte Size: The length of the data Stop Bits: Stop the number of bits RS232 / 485 Baud: Modbus RTU baud rate CAN Baudrate: CAN-Bus baud rate Factory setting: Modbus RTU side baud rate is 57600bps, CAN baud rate is 250Kbps.

### <span id="page-9-0"></span>**4.4 Configure mapping table**

Press "Add" to add data. "Receive CAN" Modbus address: 0x00-0x7F, Modbus address of Transmit CAN: 0x100-0x17F.

#### **4.4.1** Receive CAN

Click "Receive CAN", as shown in figure 4.4

COB-ID: Sets the frame ID of the CAN-Bus

Frame Format: Sets the frame format (Standard / Extended)

Frame Type: Sets the frame type (Data / RTR)

Modbus Address: Modbus register first address setting

Length: CAN frame data length, the maximum value of 8

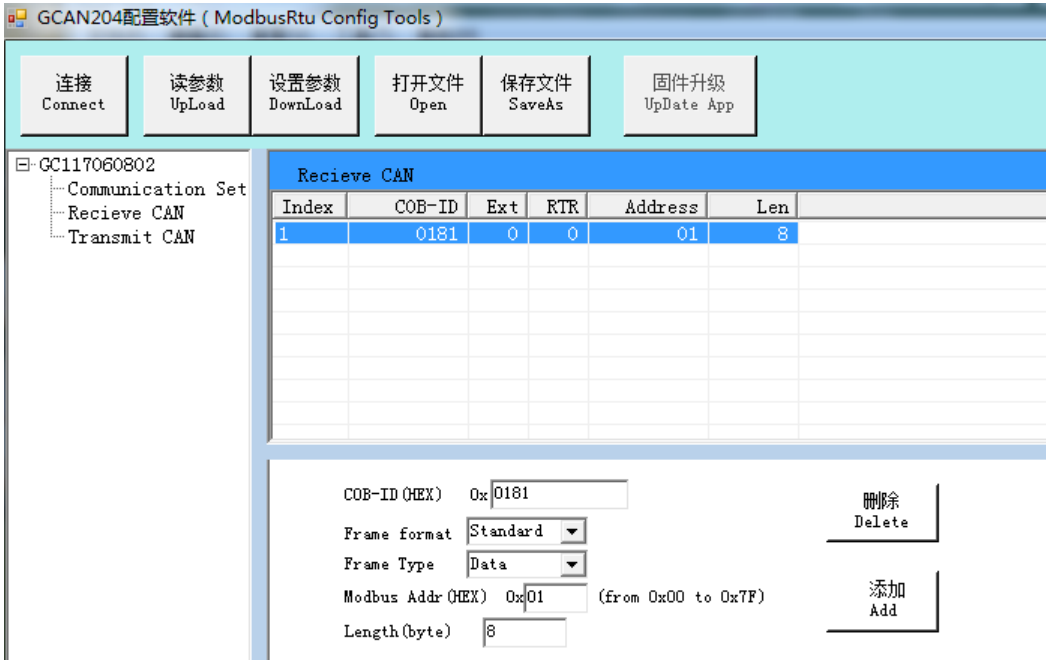

Figure 4. 4 Receive CAN mapping settings

### **4.4.2** Transmit CAN

Click "Transmit CAN" to add data mapping group, as shown in figure 4. 5.

COB-ID: Sets the frame ID to be forwarded to CAN-Bus data

Frame Format: Sets the frame format (Standard / Extended)

Frame Type: Sets the frame type (Data / RTR)

Modbus Address: Sets the Modbus terminal register's first address

Length: CAN frame data length, the maximum value is 8.

Set "Trace" or "Timer".

Trace: When a Modbus master sends a Modbus address data with a 06 instruction, if the data changes, it will trigger the corresponding CAN data transmission.

Timer: You can set the interval time, send CAN data circularly. It sets the interval in the "Send Timer", and enter the decimal number. The unit is milliseconds. For example, "enter 1000" can sent at intervals of 1000ms.

### <span id="page-10-0"></span>**4.5 Download parameters**

After the configuration is completed, click on"设置参数 Download", download the configuration data to the converter's "FLASH". If the download actions is unsuccessful, please download it again.

**Please note: After the data is downloaded successfully, you need to set the No. 2 DIP switch to "OFF", and then restart the converter, to enable the new configuration.** 

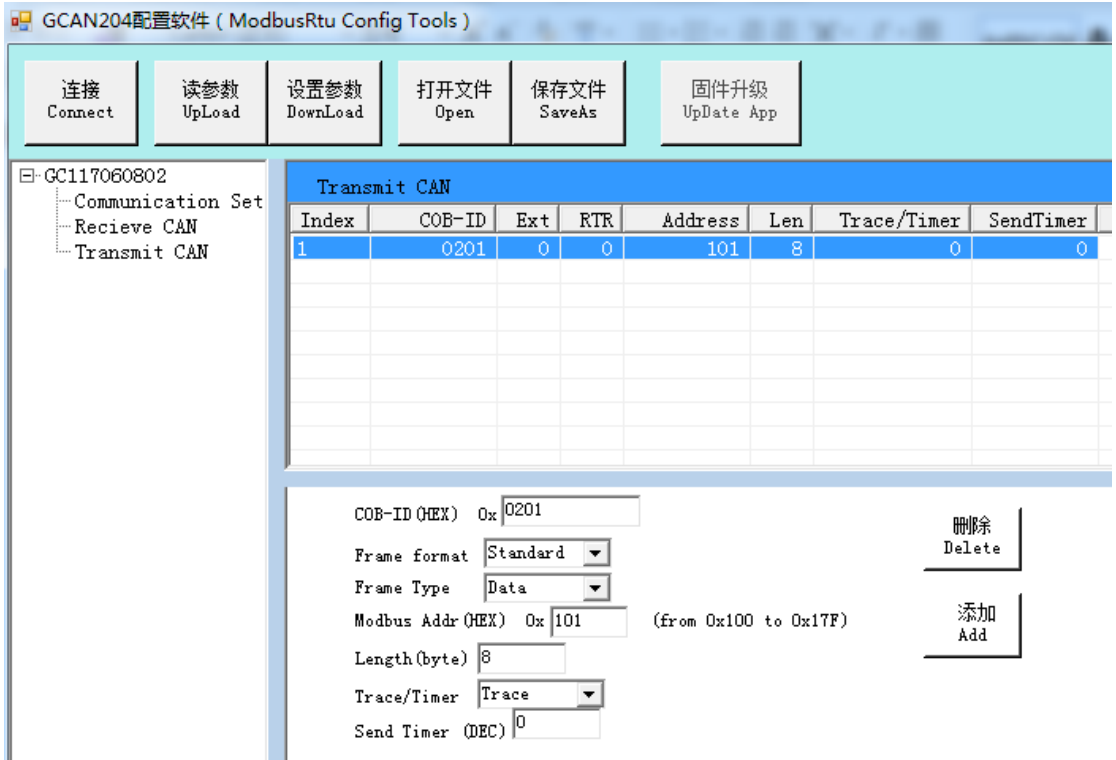

Figure 4. 5 Transmit CAN mapping settings

#### <span id="page-11-0"></span>**4.6 Save parameters**

Save the configuration, click "保存文件 SaveAs" to save the parameters to the PC. Then the file can be used many times.

### <span id="page-12-0"></span>**5. Examples**

The user can use the included serial debugging assistant to send Modbus instruction debugging.

**Please note: choose "hexadecimal display" and "hexadecimal send" when using the serial debugging assistant.** 

### <span id="page-12-1"></span>5.1 Receive CAN data

For example, configure the Modbus slave address: 1, Modbus register first address: 0x01, CAN: standard frame, frame ID: 0x181, CAN frame data: 0x01, 0x02, 0x03, 0x04, 0x05, 0x06, 0x07, 0x08.

User Modbus master sends request frame:

01 03 00 01 00 04 15 C9

GCAN-204 response frame:

01 03 08 02 01 04 03 06 05 08 07 17 C1

**Please note that the CRC is calculated by the CRC16 checksum calculator. (With disk)**

At this point, the GCAN-204 module has received a data frame with a frame ID of 0x181 from the CAN terminal of other equipment.

#### <span id="page-12-2"></span>5.2 Transmit CAN data

For example, Modbus slave address: 1, Modbus register first address: 0x101 (decimal: 257), function code: 16 (10H), CAN: standard frame, frame ID: 0x201, CAN frame data: 0x01, 0x02, 0x03, 0x04, 0x05, 0x06, 0x07, 0x08.

User Modbus master sends request frame:

01 10 01 01 00 04 08 02 01 04 03 06 05 08 07 CB 2E

GCAN-204 response frame:

01 10 01 01 00 04 91 F6

**Please note that the CRC is calculated by the CRC16 checksum calculator.** 

At this point, the CAN terminal of other equipment has received a data frame with a frame ID of 0x201 from the Modbus side of the GCAN-204 module.

# <span id="page-13-0"></span>**6. Technical Specifications**

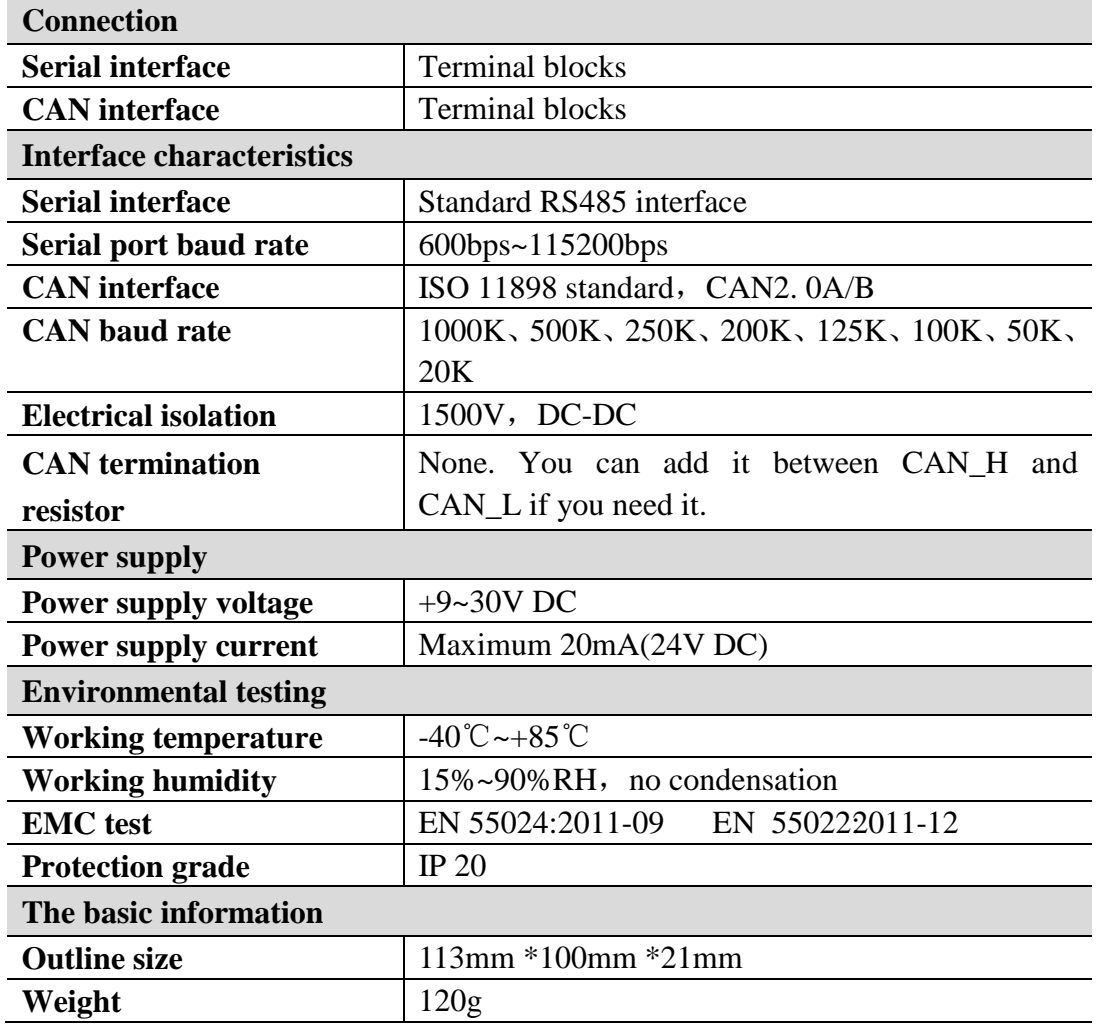

### **Sales and service**

<span id="page-14-0"></span>**Shenyang Guangcheng Technology Co., Ltd.**

**Address:** Industrial Design Center, No. 42 Chongshan

Middle Road, Huanggu District, Shenyang City, Liaoning Province.

**QQ:** 2881884588

**E-mail:** 2881884588@qq.com

**Tel:** +86-024-31230060

**Website:** [www.gcgd.net](http://www.gcgd.net/)

**Sales and service Tel:** +86-18309815706

**After - sales service telephone Number:** +86-13840170070

**WeChat Number:** 13840170070

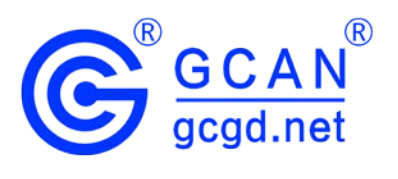